## **OBTENCIÓ DE LES ESTADÍSTIQUES DE RENDIMENT D'ESO**

Utilitze l'opció del menú **Centre >> Resums inspecció >> ESO: Resultats acadèmics.** 

Apareix esta pantalla. Seleccione la **Convocatòria**: Ordinària o Extraordinària.

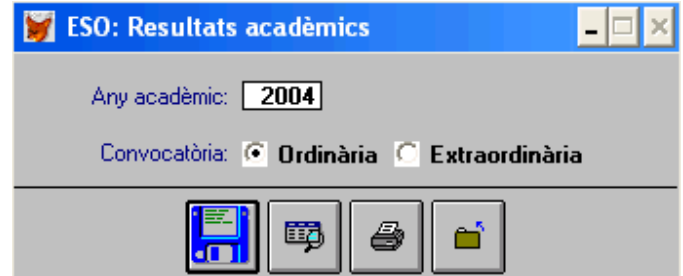

# **1.- Visió preliminar dels resultats.**

Faça clic en el botó  $\Box$  i obtindrà per pantalla els resultats. En primer lloc apareixeran els resultats de la promoció i, fent clic en "Acceptar", apareixeran els resultats per assignatures. A través dels botons "següent" i "anterior" es podrà moure per les distintes pàgines.

## **2.- Imprimir els resultats.**

Faça clic en el botó i i obtindrà el següent missatge (en l'exemple per a la convocatòria ordinària)<br>Imprimir Resultats Acadèmics de l'ESO del curs acadèmic 2004-2005, convocatòria Ordinària

#### Desitja continuar el procés?

, faça clic en "Sí", seleccione la

impressora i faça clic 2 vegades en "Acceptar", la primera per a imprimir els resultats de la promoció i la segona per a imprimir els resultats per assignatures.

#### **3.- Exemples:**

**Resultats de la promoció**: Imprimirà un full amb les dades estadístiques per cursos, a més de les dades del centre. Veja la nota explicativa al final del document.

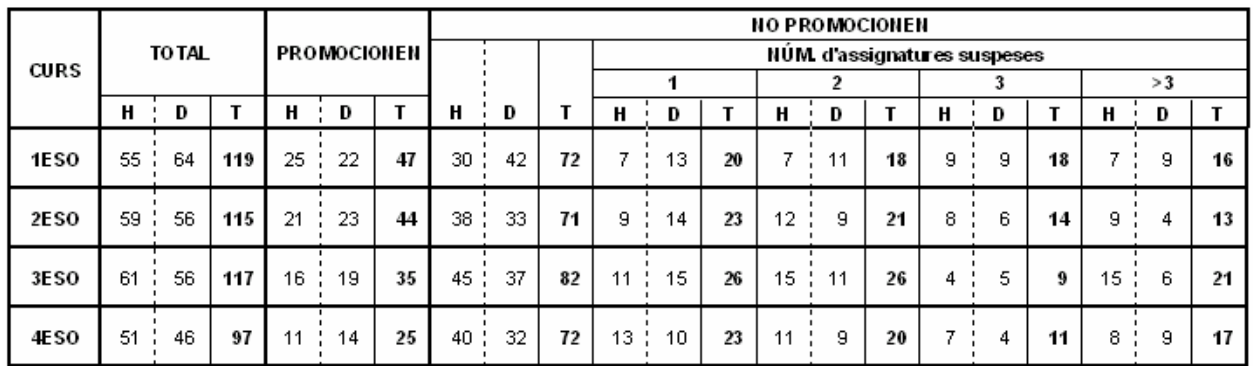

#### Ordinària:

#### Extraordinària

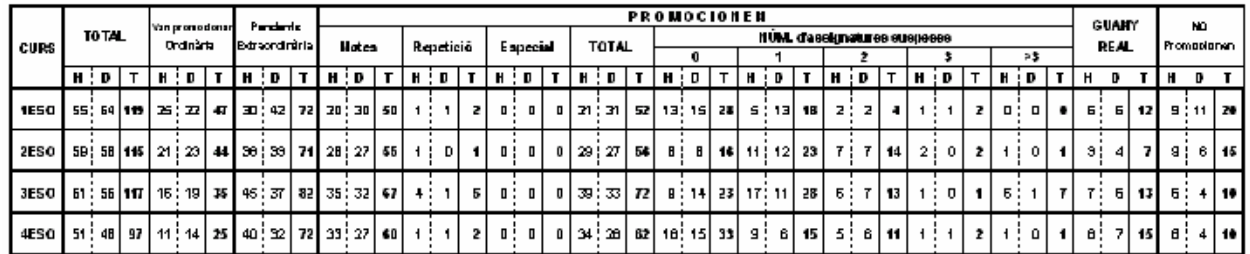

#### OBTENCIÓ DE LES ESTADÍSTIQUES DE RENDIMENT D'ESO

**Resultats per assignatures**: Apareixerà un full per cada curs de l'ESO, amb les dades del seu centre i els resultats per assignatures (separant les assignatures del curs de les pendents). En l'extraordinària mostra resultats d'eixa avaluació i els globals del curs acadèmic.

# Ordinària:<br>Curs / Curso: 1ESO

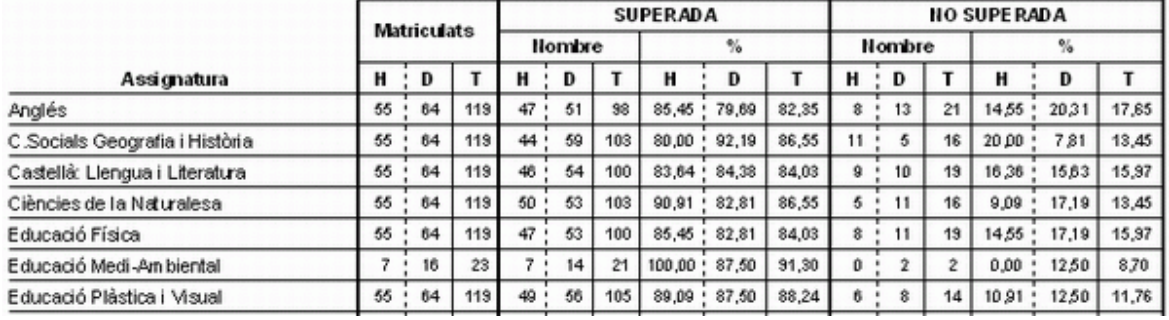

## Extraordinària

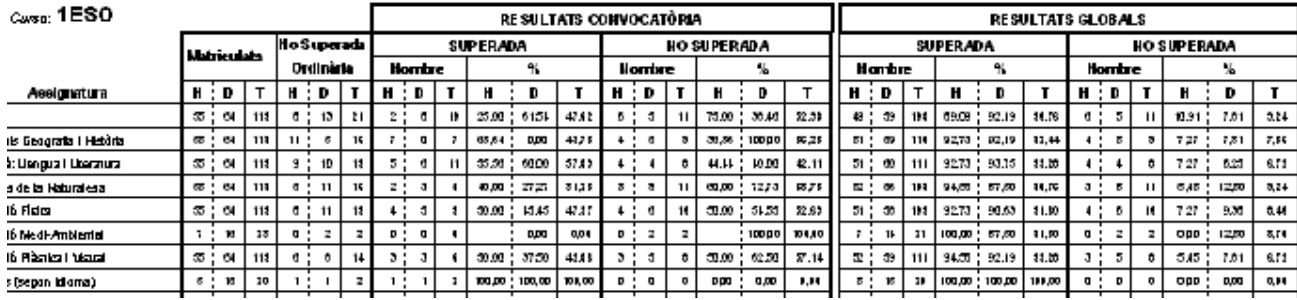

**4.- Generació del disc amb els resultats.** 

Faça clic en el botó <mark>CCDI,</mark> i obtindrà el missatge següent:<br>Este procés genera un DISQUET, per tant és necessari que introduïsca un disquet abans de continuar.

#### Desitja continuar el procés?

Introduïsca un disquet en la unitat A: i faça clic en "Sí".

El programa li preguntarà Exportar resultats promoció?, faça clic en "Sí", i a continuació Exportar resultats per assignatura? faça clic en "Sí" de nou.

En el disquet s'hauran generat dos arxius amb el nom "codi del centre" (en l'exemple xxxx) seguit d'una extensió diferent, segons siga la convocatòria:

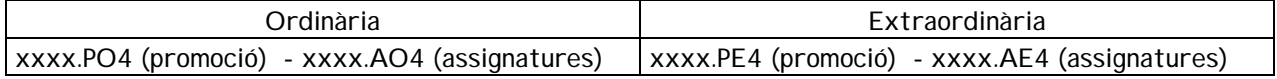

>> Una vegada generats els fitxers en el disc, cal enviar-los per e-mail a: colomar\_sal@gva.es

### **5.- Notes.**

-Els alumnes donats de baixa no es tenen en compte.

-Núm. d'assignatures pendents compta les del curs i les pendents.

-La columna "repetició" es referix a l'alumnat que és repetidor i, suspenent més de 2 assignatures, promociona legalment al no promocionar per notes.

-La columna "especial" fa referència als marcats així manualment en promoció especial, per exemple alumnat que promociona per edat i passa a un PDC o ACG.

-La columna "Guany real" es referix als que promocionen perquè hi ha convocatòria extraordinària (és a dir han superat alguna àrea).

-No es considera l'assignatura Alternativa a la Religió.

-Els resultats es poden obtindre igualment encara que estiga tancat el curs.